#### 13.1.10 Editors - Shader Editor - Header - Add Menu - Color  $\mathcal{S}$

# **Table of content**

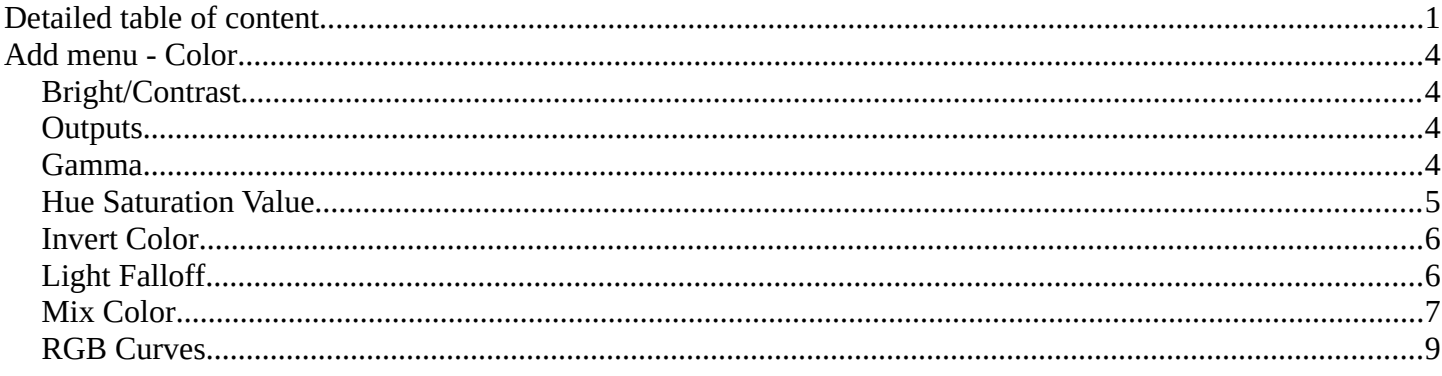

# <span id="page-0-0"></span>**Detailed table of content**

# **Detailed table of content**

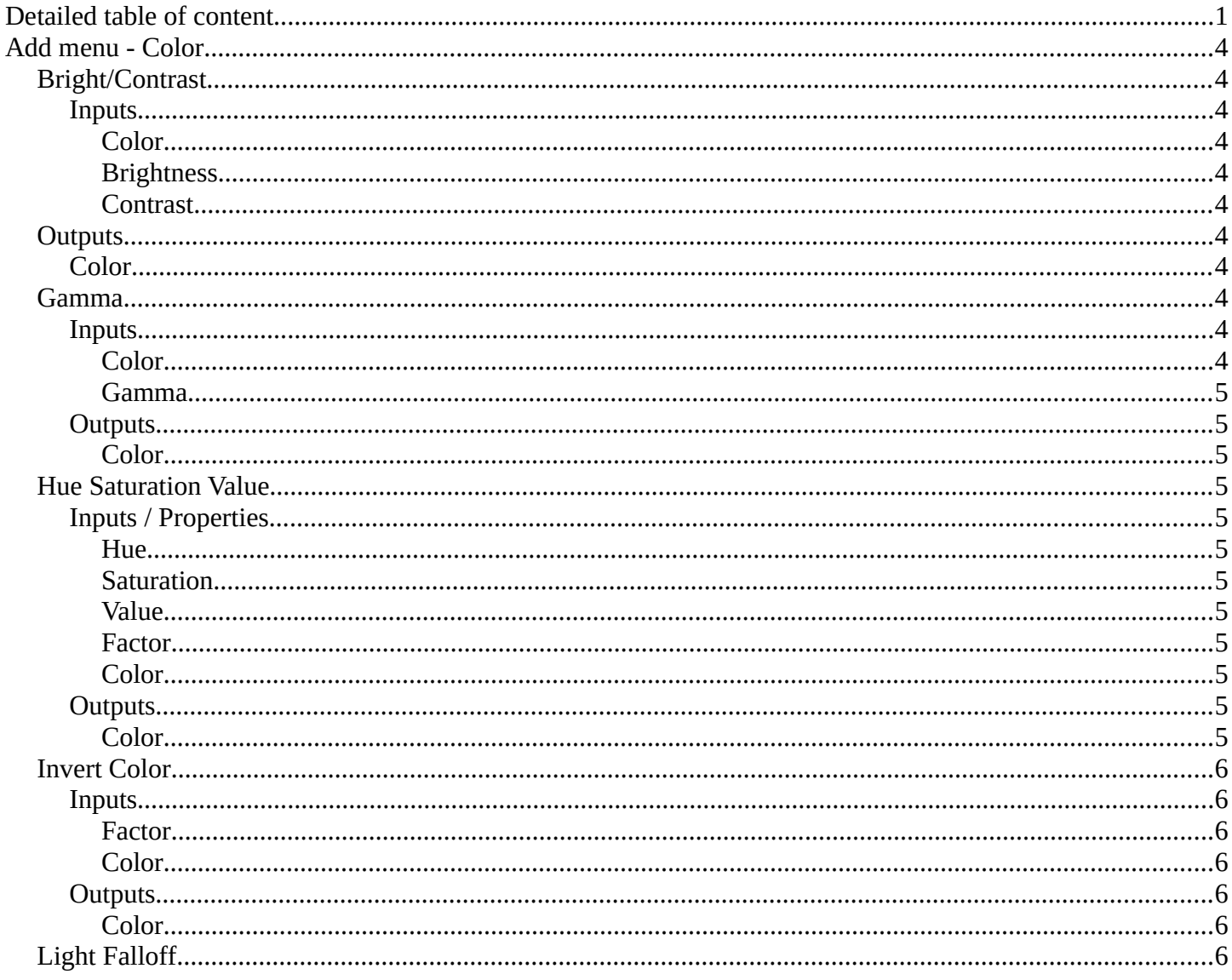

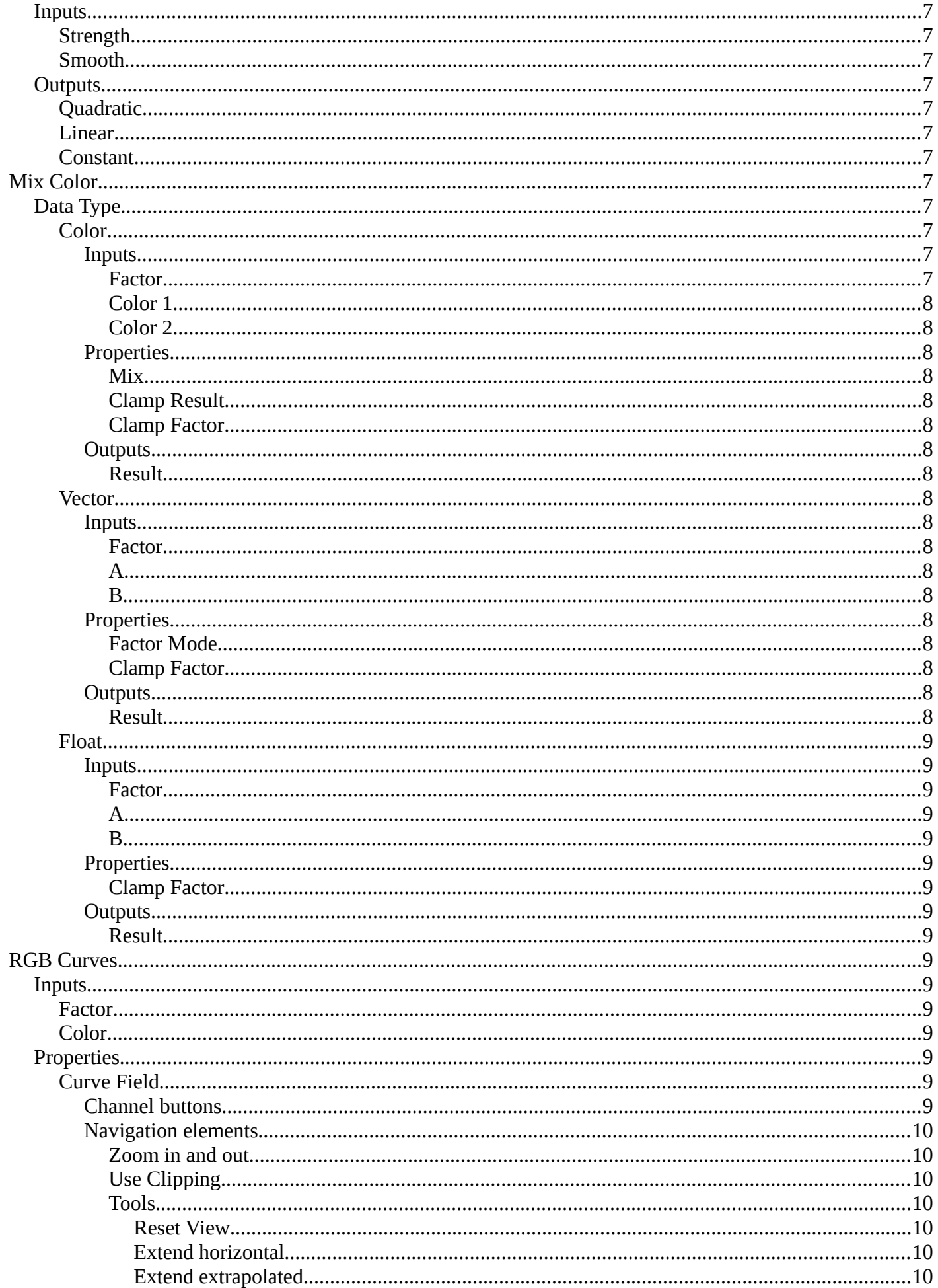

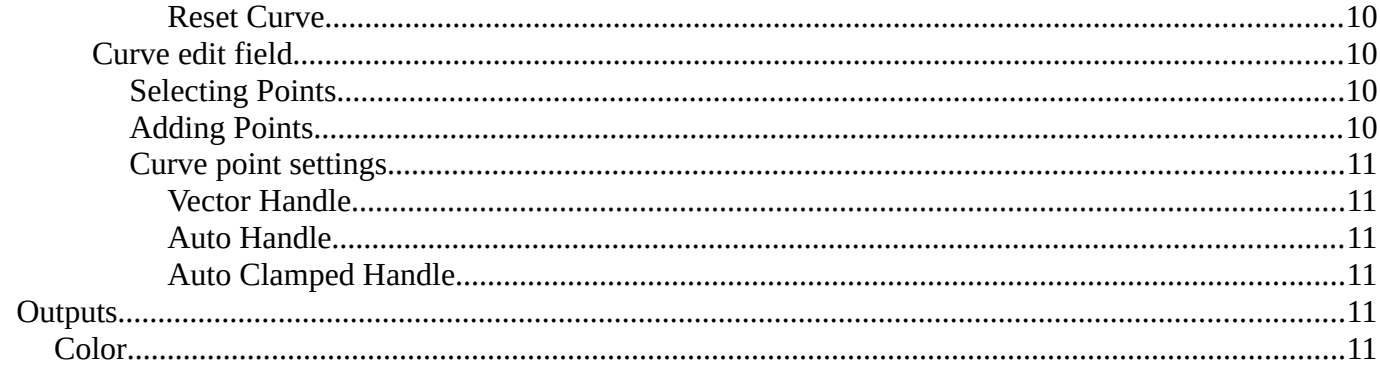

# <span id="page-3-1"></span>**Add menu - Color**

This sub menu contains color related nodes.

#### Bright Contrast  $\bullet$ Gamma Vector Hue Saturation Value Converte ø Invert Script  $\circ$ Light Falloff Group Mix Color Layou RGB Curve

# <span id="page-3-2"></span>**Bright/Contrast**

### <span id="page-3-4"></span>**Inputs**

### <span id="page-3-5"></span>*Color*

Standard input.

### <span id="page-3-6"></span>*Brightness*

An additive-type factor by which to increase the overall brightness of the image. Use a negative number to darken an image.

### <span id="page-3-7"></span>*Contrast*

A scaling type factor by which to make brighter pixels brighter, but keeping the darker pixels dark. Higher values make details stand out. Use a negative number to decrease the overall contrast in the image.

# <span id="page-3-3"></span>**Outputs**

### <span id="page-3-8"></span>**Color**

Standard output.

Note. It is possible that this node will put out a value set that has values beyond the normal range, i.e. values greater than one and less than zero. If you will be using the output to mix with other images in the normal range, you should clamp the values using the Map Value node (with the Min and Max enabled), or put through a Color Ramp node (with all normal defaults).

## <span id="page-3-0"></span>**Gamma**

Use this node to apply a gamma correction.

### <span id="page-3-9"></span>**Inputs**

<span id="page-3-10"></span>*Color* Standard image input.

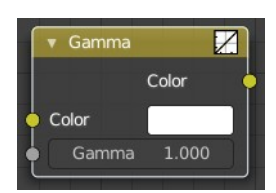

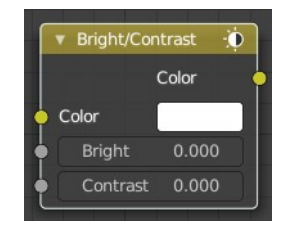

Bforartists 4 Reference Manual - 13.1.10 Editors - Shader Editor - Header - Add Menu - Color

### <span id="page-4-1"></span>*Gamma*

An exponential brightness factor.

### <span id="page-4-2"></span>**Outputs**

### <span id="page-4-3"></span>*Color*

Standard output.

# <span id="page-4-0"></span>**Hue Saturation Value**

The Hue Saturation Node applies a color transformation in the HSV color space. Called "Hue Saturation Value" in shader and texture context.

### <span id="page-4-4"></span>**Inputs / Properties**

The inputs also works as properties when nothing is connected.

### <span id="page-4-5"></span>*Hue*

Specifies the hue rotation of the image.  $360^\circ$  are mapped to (0 to 1). The hue shifts of 0 (-180°) and 1 (+180°) have the same result.

### <span id="page-4-6"></span>*Saturation*

A saturation of 0 removes hues from the image, resulting in a greyscale image. A shift greater than 1.0 increases saturation.

### <span id="page-4-7"></span>*Value*

Value is the overall brightness of the image. De/Increasing values shift an image darker/lighter.

### <span id="page-4-8"></span>*Factor*

Controls the amount of influence the node exerts on the output image.

### <span id="page-4-9"></span>*Color*

Standard input.

### <span id="page-4-10"></span>**Outputs**

#### <span id="page-4-11"></span>*Color*

Standard output.

Hue/Saturation Tips

Some things to keep in mind that might help you use this node better:

Hues are vice versa

A blue image, with a Hue setting at either end of the spectrum (0 or 1), is output as yellow (recall that white,

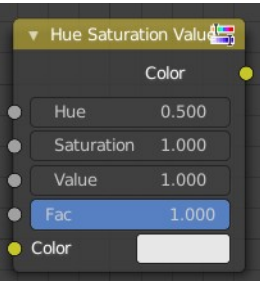

minus blue, equals yellow). A yellow image, with a Hue setting at 0 or 1, is blue.

Hue and Saturation work together.

So, a Hue of 0.5 keeps the blues the same shade of blue, but Saturation can deepen or lighten the intensity of that color.

Gray & White are neutral hues

A gray image, where the RGB values are equal, has no hue. Therefore, this node can only affect it with Value. This applies to all shades of gray, from black to white; wherever the values are equal.

Changing the effect over time

The Hue and Saturation values can be animated with a Time Node or by animating the property.

# <span id="page-5-0"></span>**Invert Color**

The Invert Node inverts the colors in the input image, producing a negative.

### <span id="page-5-2"></span>**Inputs**

### <span id="page-5-3"></span>*Factor*

Controls the amount of influence the node exerts on the output image.

### <span id="page-5-4"></span>*Color*

Standard input.

### <span id="page-5-5"></span>**Outputs**

#### <span id="page-5-6"></span>*Color*

Standard image output.

# <span id="page-5-1"></span>**Light Falloff**

#### **Cycles Only**

The Light Falloff node allows you to manipulate how light intensity decreases over distance. In reality light will always fall off quadratically; however, it can be useful to manipulate as a non-physically-based lighting trick. Note that using Linear or Constant

falloff may cause more light to be introduced with every global illumination bounce, making the resulting image extremely bright if many bounces are used.

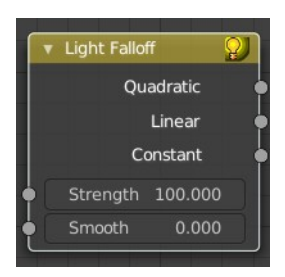

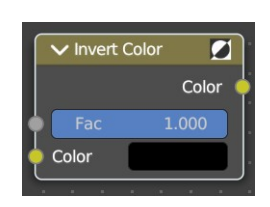

Bforartists 4 Reference Manual - 13.1.10 Editors - Shader Editor - Header - Add Menu - Color

### <span id="page-6-1"></span>**Inputs**

### <span id="page-6-2"></span>*Strength*

Light strength before applying falloff modification.

### <span id="page-6-3"></span>*Smooth*

Smooth intensity of light near light sources. This can avoid harsh highlights, and reduce global illumination noise. 0.0 corresponds to no smoothing; higher values smooth more. The maximum light strength will be strength/smooth.

### <span id="page-6-4"></span>**Outputs**

### <span id="page-6-5"></span>*Quadratic*

Quadratic light falloff; this will leave strength unmodified if smooth is 0.0 and corresponds to reality.

### <span id="page-6-11"></span>*Linear*

Linear light falloff, giving a slower decrease in intensity over distance.

### <span id="page-6-6"></span>*Constant*

Constant light falloff, where the distance to the light has no influence on its intensity.

# <span id="page-6-0"></span>**Mix Color**

The mix Color node is in real the Mix node in Color mode. It is shared across editors.

The Mix node is meant to mix values. This can be colors, or also a vector or a single value.

Note that the Mix Color node does not start in Color mode when you insert it from the sidebar due a techical limitation in the Blender Python api. Here you have to manually switch to the color mode.

### <span id="page-6-7"></span>**Data Type**

The mode in which the node works.

#### <span id="page-6-8"></span>*Color*

The Mix Node in color mode mixes images by working on the individual and corresponding pixels of the two input images. Called "MixRGB" in the shader and texture context.

#### <span id="page-6-9"></span>**Inputs**

#### <span id="page-6-10"></span>*Factor*

Controls the amount of influence the node exerts on the output image.

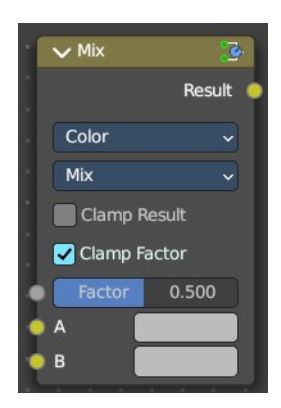

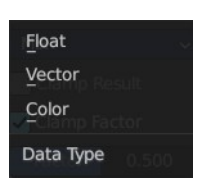

#### <span id="page-7-0"></span>*Color 1*

Usually the background image. The image size and resolution sets the dimensions of the output image.

#### <span id="page-7-1"></span>*Color 2*

Usually he foreground image.

#### <span id="page-7-2"></span>**Properties**

#### <span id="page-7-3"></span>*Mix*

Choose the different blending modes.

Add, Subtract, Multiply, Screen, Divide, Difference, Darken, Lighten, Overlay, Color Dodge, Color Burn, Hue, Saturation, Value, Color, Soft Light, Linear Light.

#### <span id="page-7-4"></span>*Clamp Result*

Clamp the result to 0, 1 range.

#### <span id="page-7-5"></span>*Clamp Factor*

Clamp the factor to 0, 1 range.

#### <span id="page-7-6"></span>**Outputs**

<span id="page-7-7"></span>*Result* Standard output.

#### <span id="page-7-8"></span>*Vector*

The vector mode allows you to mix vectors.

#### <span id="page-7-9"></span>**Inputs**

#### <span id="page-7-10"></span>*Factor*

Controls the amount of influence.

<span id="page-7-11"></span>*A*

The input vector.

#### <span id="page-7-12"></span>*B*

The output vector.

#### <span id="page-7-13"></span>**Properties**

#### <span id="page-7-14"></span>*Factor Mode*

Use a single factor for all values, or a factor per value.

# <span id="page-7-15"></span>*Clamp Factor*

Clamp the factor to 0, 1 range.

#### <span id="page-7-16"></span>**Outputs**

### <span id="page-7-17"></span>*Result*

Standard output.

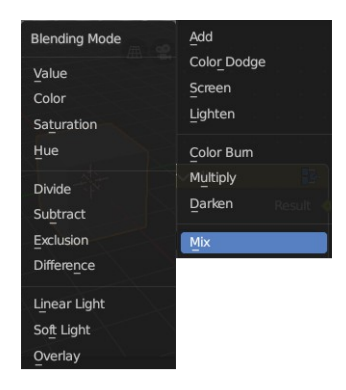

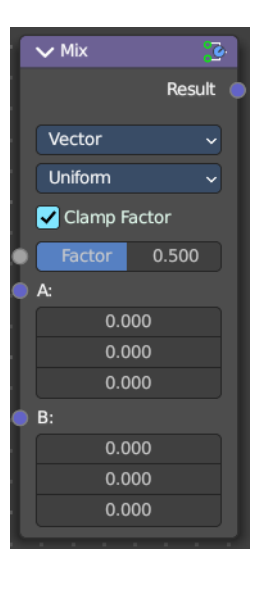

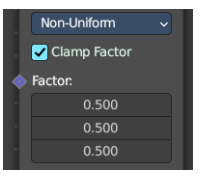

Uniform Non-Uniform **Factor Mode** 

Bforartists 4 Reference Manual - 13.1.10 Editors - Shader Editor - Header - Add Menu - Color

### <span id="page-8-1"></span>*Float*

The vector mode allows you to mix vectors.

### <span id="page-8-2"></span>**Inputs**

#### <span id="page-8-15"></span>*Factor*

Controls the amount of influence.

### <span id="page-8-3"></span>*A*

The input value.

### <span id="page-8-4"></span>*B*

The output value.

### <span id="page-8-5"></span>**Properties**

#### <span id="page-8-6"></span>*Clamp Factor* Clamp the factor to 0, 1 range.

#### <span id="page-8-7"></span>**Outputs**

#### <span id="page-8-8"></span>*Result*

Standard output.

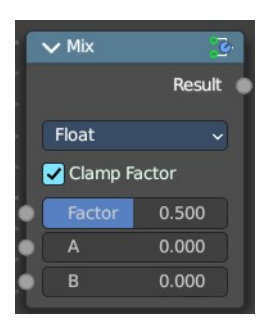

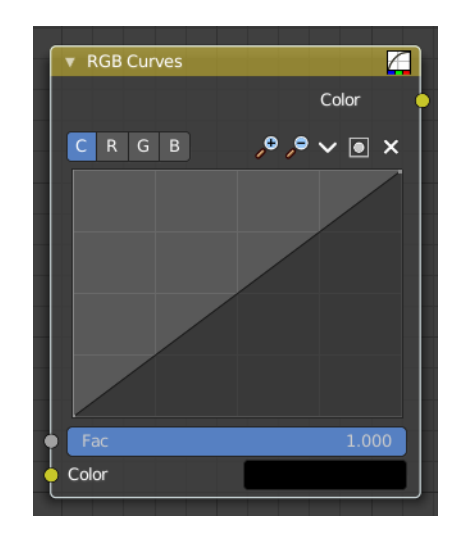

C R G B

# <span id="page-8-0"></span>**RGB Curves**

The RGB Curves Node allows color corrections for each color channel and levels adjustments in the compositing context.

### <span id="page-8-9"></span>**Inputs**

#### <span id="page-8-10"></span>*Factor*

Controls the amount of influence the node exerts on the output image.

### <span id="page-8-11"></span>*Color*

Standard image input.

### <span id="page-8-12"></span>**Properties**

### <span id="page-8-13"></span>*Curve Field*

#### <span id="page-8-14"></span>**Channel buttons**

Clicking on one of the channels displays the curve for each.

C (Combined RGB), R (Red), G (Green), B (Blue).

### <span id="page-9-0"></span>**Navigation elements**

They are described from left to right.

### <span id="page-9-1"></span>*Zoom in and out*

The two buttons with the magnifying glass at it zooms in and out in the curve window.

### <span id="page-9-2"></span>*Use Clipping*

Clipping options. Set up clipping for the stroke.

#### <span id="page-9-3"></span>*Tools*

Tools is a menu where you can find some curve related tools.

#### <span id="page-9-4"></span>**Reset View**

Resets the curve windows zoom.

#### <span id="page-9-5"></span>**Extend horizontal**

Extends the curve before the first curve point and behind the last curve point horizontally.

#### <span id="page-9-6"></span>**Extend extrapolated**

Extends the curve before the first curve point and behind the last curve point extrapolated.

#### <span id="page-9-7"></span>**Reset Curve**

Resets the curve to the initial shape.

#### <span id="page-9-8"></span>**Curve edit field**

Create and tweak a Bezier curve that varies the input levels (X axis) to produce an output level (Y axis).

#### <span id="page-9-9"></span>*Selecting Points*

You can select curve points. This reveals two edit boxes for the x and y coordinate of this point.

Selected points can be moved around. Left click at them, hold the mouse button down and move them to a new location.

#### <span id="page-9-10"></span>*Adding Points*

You can add new curve points by simply left clicking at the curve. Move the mouse to position them where you need it.

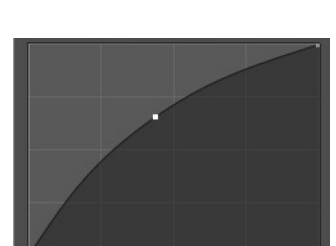

 $0.6562$   $\times$ 

 $M_{\odot}$  : 0.4363

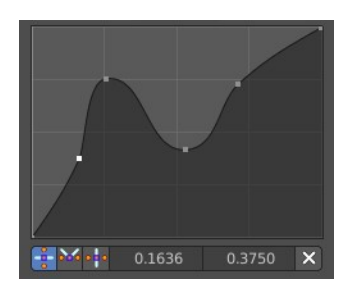

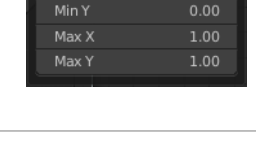

Use Clipping  $Min X$ 

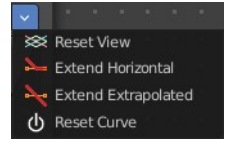

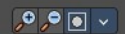

 $0.00$ 

#### <span id="page-10-0"></span>*Curve point settings*

When you have a point selected then you will reveal further settings at the bottom.

### <span id="page-10-1"></span>**Vector Handle**

Set handle type to Vector.

### <span id="page-10-5"></span>**Auto Handle** Set handle type to Auto.

<span id="page-10-2"></span>**Auto Clamped Handle** Set handle type to Auto Clamped.

### <span id="page-10-3"></span>**Outputs**

### <span id="page-10-4"></span>*Color*

Standard output.

 $\frac{2}{3}$  M.  $\cdot$  : 0.1636  $0.3750$   $\times$